# **Nastavenie dochádzky podľa rozvrhu tried (rozvrh, ktorý program porovnáva s neprítomnosťou)**

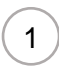

Prvým krokom je skontrolovanie verzie programu. Pre možnosť nastavenia rozvrhu v programe Stravné musíme mať **verziu programu Stravné minimálne 4,64g**

#### V hornom menu programu spustíme Program – O programe.

Kra<br>Kral Provis - Stravné - Hlavný výber funkcií - okno č.1

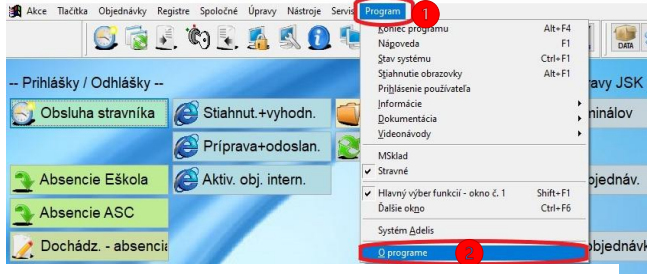

## Tu nás zaujíma verzia S – Stravné.

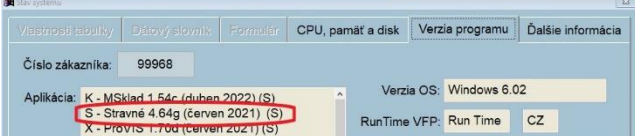

Ak máme číslo verzie 4,64 , ale iba iné písmenko za číslom verzie tak nám stačí načítať doplnky z internetu.

#### **Ak je číslo verzie menšie musíte požiadať o nové aplikačné číslo a inštaláciu novej verzie.**

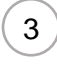

Od vedenia školy si vyžiadajte rozvrh hodín. **Označenie tried v ASC a u nás v programe by malo byť zhodné!**

Keď budeme mať rozvrh, môžeme zadať rozvrh do programu. Vyberieme

Registre – Triedy

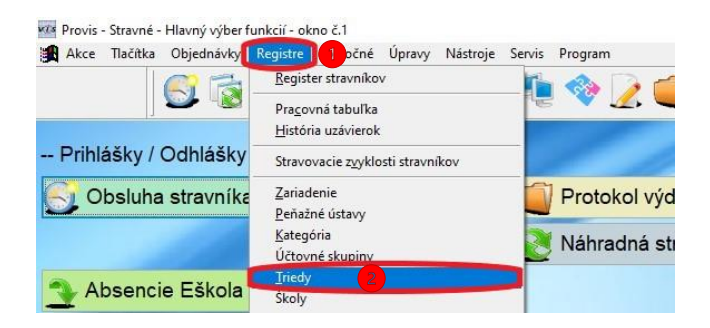

2

### **Pred týmto krokom je potrebné vytvorenie zálohy programu ! ! !**

Načítanie doplnkov z internetu urobíme kliknutím

Nástroje – Aktualizácia programu - Načítanie doplnkov z internetu

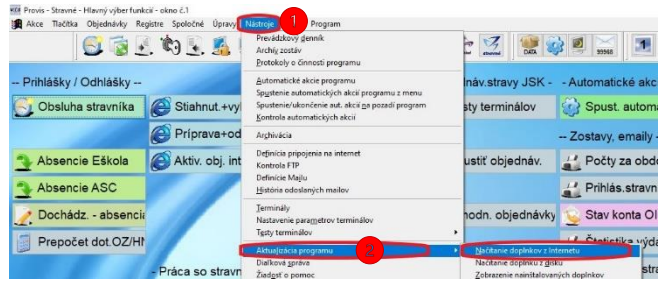

# Pokračujeme kliknutím na Áno.

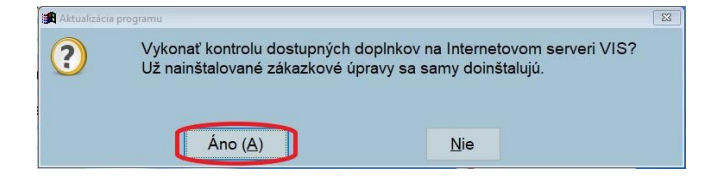

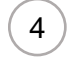

# 1 V Registre – Triedy pokračujeme Rôzne – Editácia rozvrhu tried

Pre danú triedu vyplňte počet hodín, kedy sa **všetci žiaci** zúčastnia vyučovania

Zadáme dátum do kedy je platný rozvrh.

A nakoniec potvrdíme kliknutím na OK.

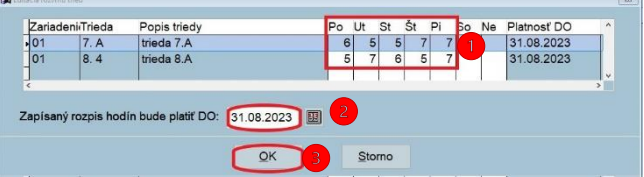

**Ak majú všetci žiaci v jednej triede rovnaký počet hodín tak nastavenie rozvrhov máme hotové a ďalšie kroky už nerobíme.**

# **Nastavenie dochádzky podľa rozvrhu tried (rozvrh, ktorý program porovnáva s neprítomnosťou)**

# 5

1 Na rozvrhu nižšie je zobrazená situácia, kedy v pondelok majú TV iba chlapci. Dievčatá naopak majú TV vo štvrtok.

Zelené – polených hodín sa zúčastnia v jednom dni všetci žiaci.

Červené – polených hodín sa zúčastnia v jednom dni iba niektorí žiaci (typicky TV – dievčatá; TV – chlapci; jazyky; praktické činnosti a pod.)

**Tu potrebujete menný zoznam žiakov!** Ak je polená hodina rozdelená v tom istom dni a vlastne obe skupiny majú rovnaký počet hodín, jedna v ten deň skôr a druhá neskôr nie je potrebné nastavovať individuálny Rozvrh stravníka.

Neoznačené - všetci žiaci sú na hodine spoločne.

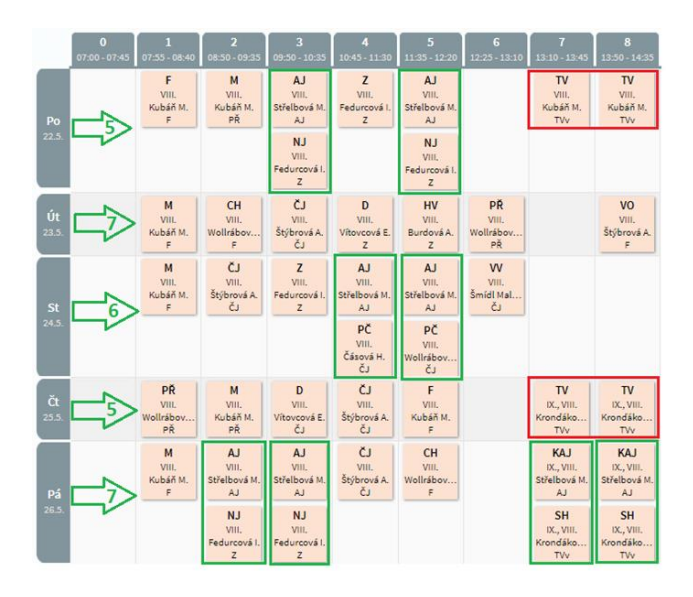

6

Zadanie rozvrhu hodín stravníka

## **Pozn.: pokiaľ majú všetci stravníci z jednej triedy vo všetkých dňoch rovnaký počet hodín, tento krok nevykonávajte.**

Ak máme hodiny, na ktorých sa časť žiakov zúčastňuje a časť žiakov má túto hodinu voľnú. Musíme nastaviť individuálny rozvrh na karte stravníka.

V Obsluhe stravníka si vyhľadajte žiaka a zvoľte

.

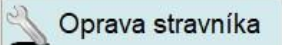

Na jeho karte zvolíme Rozvrh hodín.

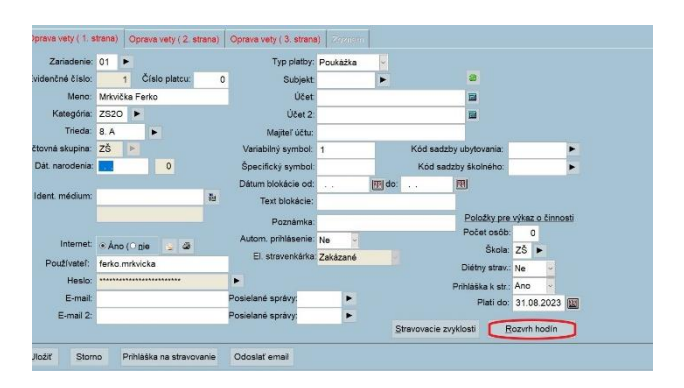

Zrušíme začiarknutie pri Použiť rozvrh triedy a v deň, keď má tento žiak viac hodín, zadajte tento počet. A následne uložíme kliknutím na OK.

**POZOR!** Potom musíte na karte stravníka ešte kliknúť na Uložiť, inak sa Individuálny rozvrh hodín stravníka neuloží.

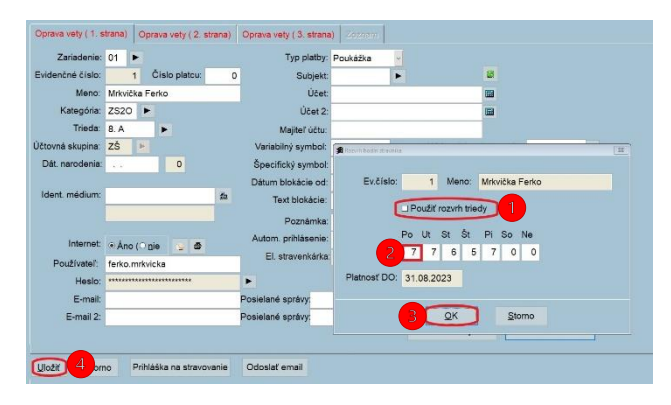

**Takto musíte zmeniť individuálny Rozvrh hodín všetkým žiakom, u ktorých je rozdielny počet hodín, ako ste nastavili v Rozvrhu hodín triedy.**